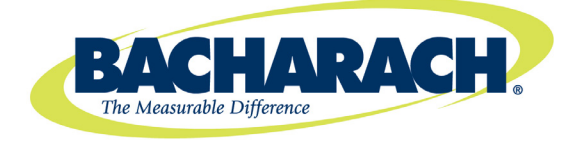

# **PGM-IR Halogen Monitor**

**"Bagless" Portable Gas Monitor for Halogen Gases (Refrigerants)**

# **Instruction 3015-5466**

#### **Operation and Maintenance**

**Rev. 8 – May 2014**

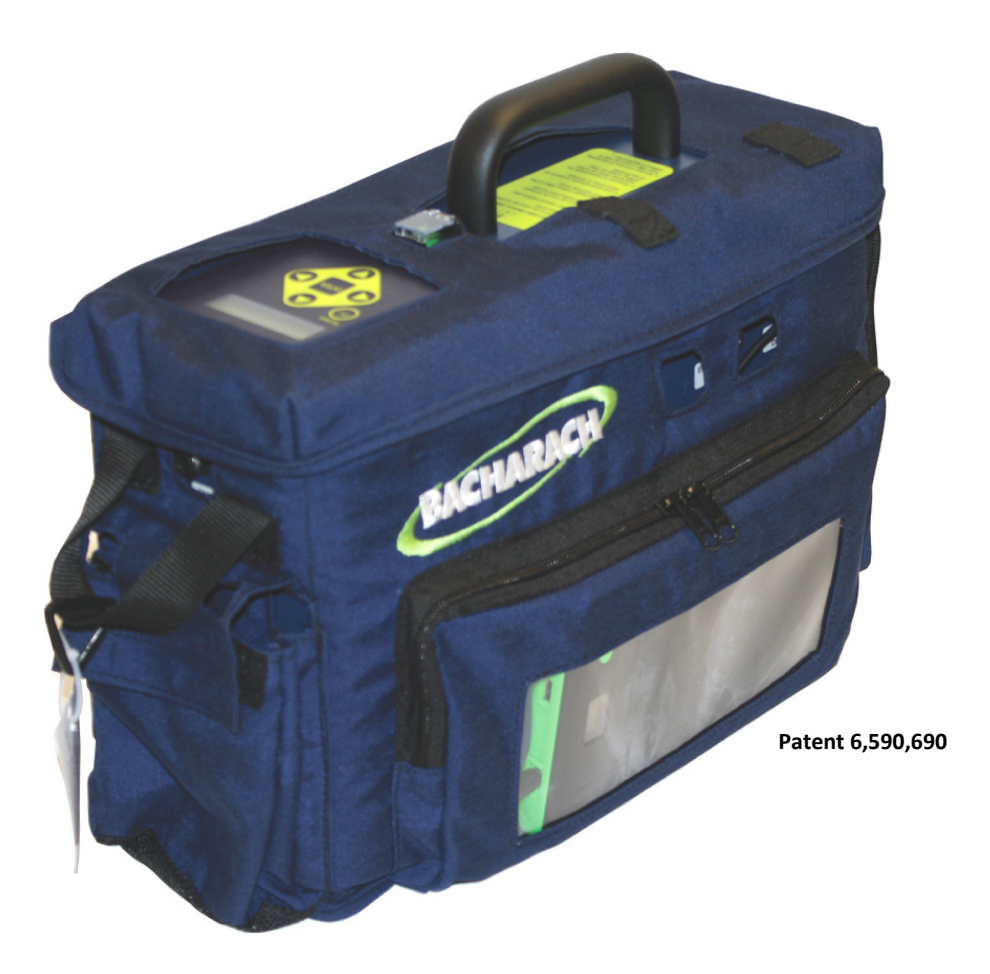

**Product Leadership • Training • Service • Reliability**

#### **WARRANTY**

Bacharach, Inc. warrants to Buyer that at the time of delivery this Product will be free from defects in material and manufacture and will conform substantially to Bacharach Inc.'s applicable specifications. Bacharach's liability and Buyer's remedy under this warranty are limited to the repair or replacement, at Bacharach's option, of this Product or parts thereof returned to Seller at the factory of manufacture and shown to Bacharach Inc.'s reasonable satisfaction to have been defective; provided that written notice of the defect shall have been given by Buyer to Bacharach Inc. within two (2) years after the date of delivery of this Product by Bacharach, Inc.

Bacharach, Inc. warrants to Buyer that it will convey good title to this Product. Bacharach's liability and Buyer's remedy under this warranty of title are limited to the removal of any title defects or, at the election of Bacharach, to the replacement of this Product or parts thereof that are defective in title.

The warranty set forth in paragraph 1 does not apply to parts the Operating Instructions designate as having a limited shelf-life or as being expended in normal use (e.g., filters).

THE FOREGOING WARRANTIES ARE EXCLUSIVE AND ARE GIVEN AND ACCEPTED IN LIEU OF (I) ANY AND ALL OTHER WARRANTIES, EXPRESS OR IMPLIED, INCLUDING WITHOUT LIMITATION THE IMPLIED WARRANTIES OF MERCHANT-ABILITY AND FITNESS FOR A PARTICULAR PURPOSE: AND (II) ANY OBLIGATION, LIABILITY, RIGHT, CLAIM OR REMEDY IN CONTRACT OR TORT, WHETHER OR NOT ARISING FROM BACHARACH'S NEGLIGENCE, ACTUAL OR IMPLIED. The remedies of the Buyer shall be limited to those provided herein to the exclusion of any and all other remedies including, without limitation incidental or consequential damages. No agreement varying or extending the foregoing warranties, remedies or this limitation will be binding upon Bacharach, Inc. unless in writing, signed by a duly authorized officer of Bacharach.

Patent 6,590,690

### **Register your Warranty by Visiting**

www.mybacharach.com

#### **NOTICE**

Product improvements and enhancements are continuous; therefore the specifications and information contained in this document may change without notice.

Bacharach, Inc. shall not be liable for errors contained herein or for incidental or consequential damages in connection with the furnishing, performance, or use of this material.

No part of this document may be photocopied, reproduced, or translated to another language without the prior written consent of Bacharach, Inc.

Copyright © 2005-2014, Bacharach, Inc., all rights reserved.

BACHARACH<sup>®</sup> is a registered trademark of Bacharach, Inc. All other trademarks, trade names, service marks and logos referenced herein belong to their respective owners.

# **TABLE OF CONTENTS**

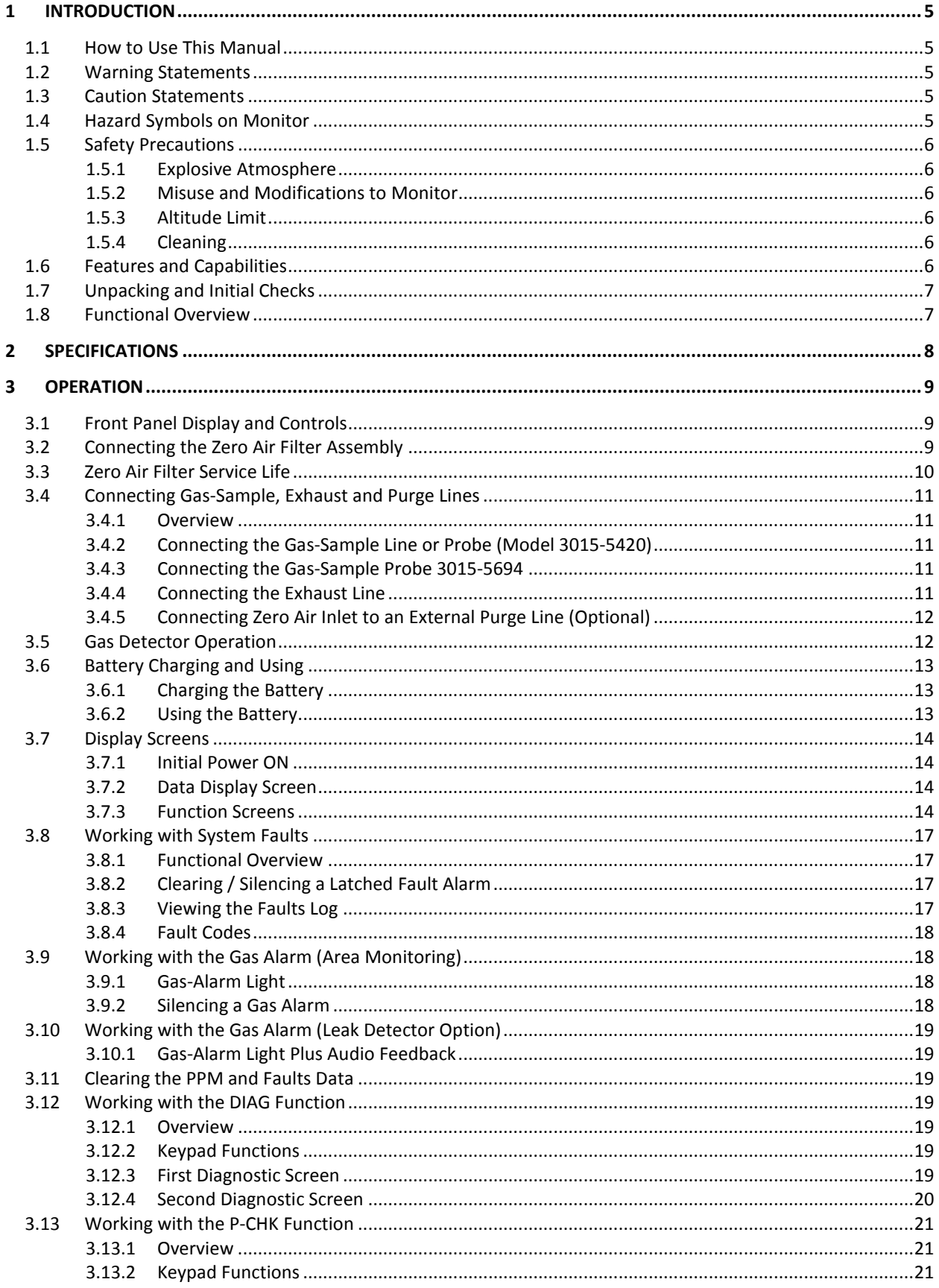

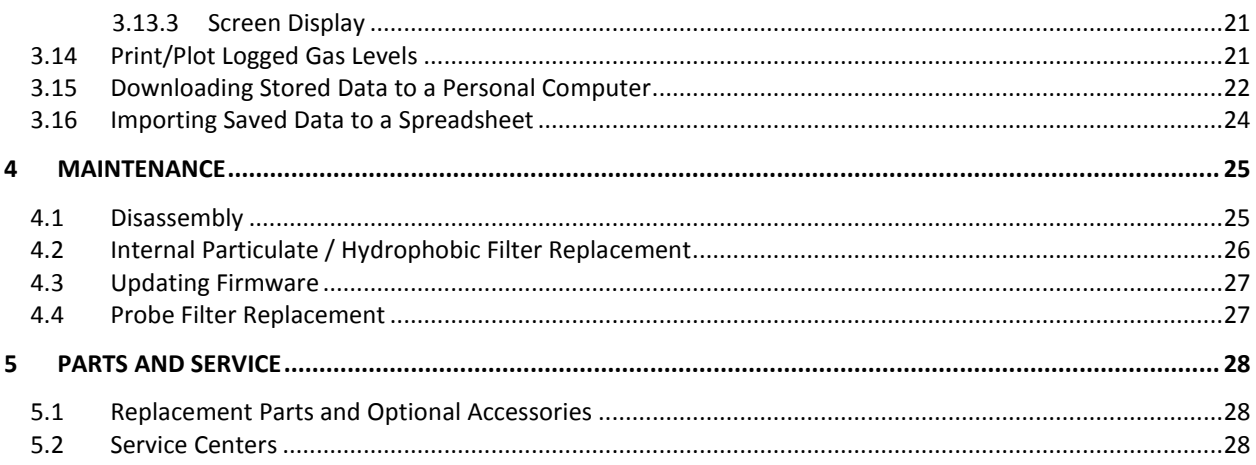

# **1 Introduction**

# **1.1 How to Use This Manual**

This manual provides important information on how to operate and service Bacharach's Refrigerant Monitor. To assure operator safety and the proper use of the monitor, please read, understand, and follow the contents of this manual.

If you have a working knowledge of gas monitors, you will find this manual useful as a reference tool. If you are new to the use of gas monitors, you can educate yourself about the principles of gas detection and the proper operation of this device by reading this manual thoroughly.

# **1.2 Warning Statements**

The use of the word **WARNING** in this manual denotes a potential hazard associated with the use of this equipment. It calls attention to a procedure, practice, or condition, or the like, which if not correctly performed or adhered to, could result in personal injury or death.

# **1.3 Caution Statements**

The use of the word **CAUTION** in this manual denotes a potential hazard associated with the use of this equipment. It calls attention to a procedure, practice, condition, or the like, which if not correctly performed or adhered to, could result in damage to the equipment.

# **1.4 Hazard Symbols on Monitor**

The following symbol indicates the need to consult this operating instruction manual when opening the enclosure.

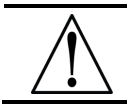

**WARNING:** A potential risk exists if the operating instructions are not followed.

The following symbol indicates the presence of electric shock hazards when the enclosure is opened.

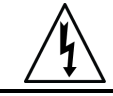

**WARNING:** To avoid risk of injury from electric shock, do not open the enclosure when power is applied.

# **1.5 Safety Precautions**

#### **1.5.1 Explosive Atmosphere**

Do not operate this equipment in the presence of flammable liquids, vapors or aerosols. Operation of any electrical equipment in such an environment constitutes a safety hazard.

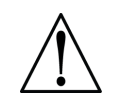

**HAZARDOUS AREA WARNING:** This instrument has not been designed to be intrinsically safe for use in areas classified as hazardous locations. For your safety, **DO NOT** use it in hazardous (classified) locations.

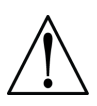

**COMBUSTIBLE/FLAMMABLE GAS WARNING:** This is NOT a safety device. Some gases which this instrument can detect may be combustible/flammable. When properly configured, this instrument is designed to alarm at concentrations that are lower than the explosive limit of the gas. As such, it is the buyer's responsibility to initiate an immediate planned response to any gas leaks as soon as they are detected. This equipment should NEVER be used to measure or sample gases at or above their respective lower explosive limits.

#### **1.5.2 Misuse and Modifications to Monitor**

The protection provided by the monitor may be impaired if the monitor is used in a manner not specified by these instructions. Changes or modifications to this monitor will void the warranty.

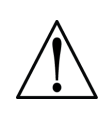

**WARNING:** A gas monitor is not to be used in any application that is beyond its intended purpose or beyond the scope of its specifications. For details on appropriate use, refer to the general description, application, and operation discussions in this manual. Before risking equipment damage or personal injury, contact Bacharach if you are unsure of the validity of a particular gas monitor application.

### **1.5.3 Altitude Limit**

6,562 ft (2,000 m)

### **1.5.4 Cleaning**

Clean the outside of the monitor's case using a dry cloth — **DO NOT** use soap and water

# **1.6 Features and Capabilities**

- Detects, measures, and displays the level of refrigerant gas in the area being monitored
- Measures all gases up to 10,000 ppm with a sensitivity of 1 ppm
- Automatically logs up to 200 gas readings that can be printed / plotted for analysis
- Eliminates false alarms with use of non-dispersive IR source and sample draw system
- Visual and audible gas alarm indictors that are turned ON when the detected gas level exceeds a user defined trip-point
- Extensive self diagnostics, providing both visual and audible indications when a fault occurs
- Battery powered, providing 8-12 hours of operation

# **1.7 Unpacking and Initial Checks**

Your Refrigerant Monitor was carefully inspected at the factory before shipment, and packed so as to be highly resistant to damage while in transport. When you receive the instrument, however, please unpack it promptly and make a visual inspection to make sure that no damage has occurred during shipment. Also check that all the following items have been received.

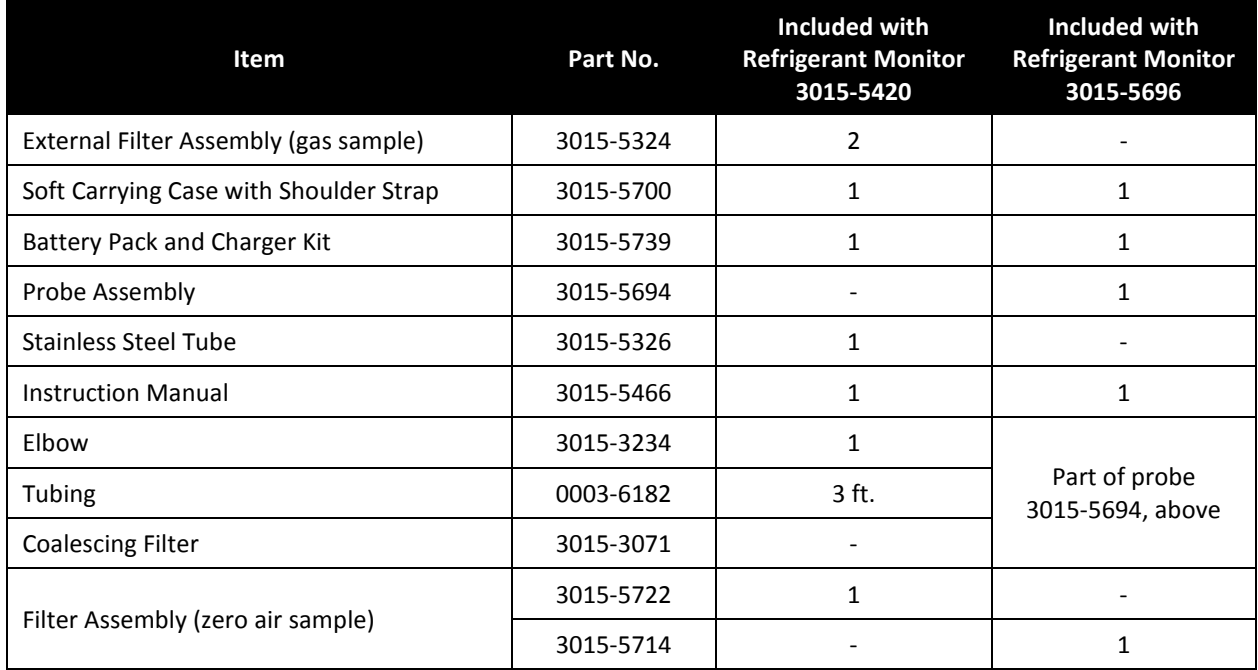

If damage was found, immediately file a claim with the carrier. If an item is missing, please contact the Service Department for assistance (refer to Service Centers on page 28).

# **1.8 Functional Overview**

The Bacharach Refrigerant Monitor is designed to detect, measure, and display the concentration of refrigerant gas in the area being monitored. To ensure accurate gas measurements, the monitor self-zeros every 4 minutes using an external supply of fresh air provided by activated carbon filtering.

During normal operation the Refrigerant Monitor displays both the current gas level and the peak gas level detected on its front panel LCD. The monitor retains a log of previous readings that can be easily accessed at a later time for analysis.

Front panel indicators and an audible alarm are provided to signal gas alarm and instrument fault conditions. The audible alarm can temporarily be silenced by a push of a button, but will reactivate if the gas level is still above the alarm trip point after a user-defined time period has elapsed.

The Refrigerant Monitor requires only minor periodic maintenance such as the occasional replacement of filters. The monitor incorporates active diagnostics that continuously check the system for proper operation. A front panel indicator is provided to alert an operator of system malfunctions, and fault codes are generated that enable the operator to quickly identify the cause of the fault.

# **2 Specifications**

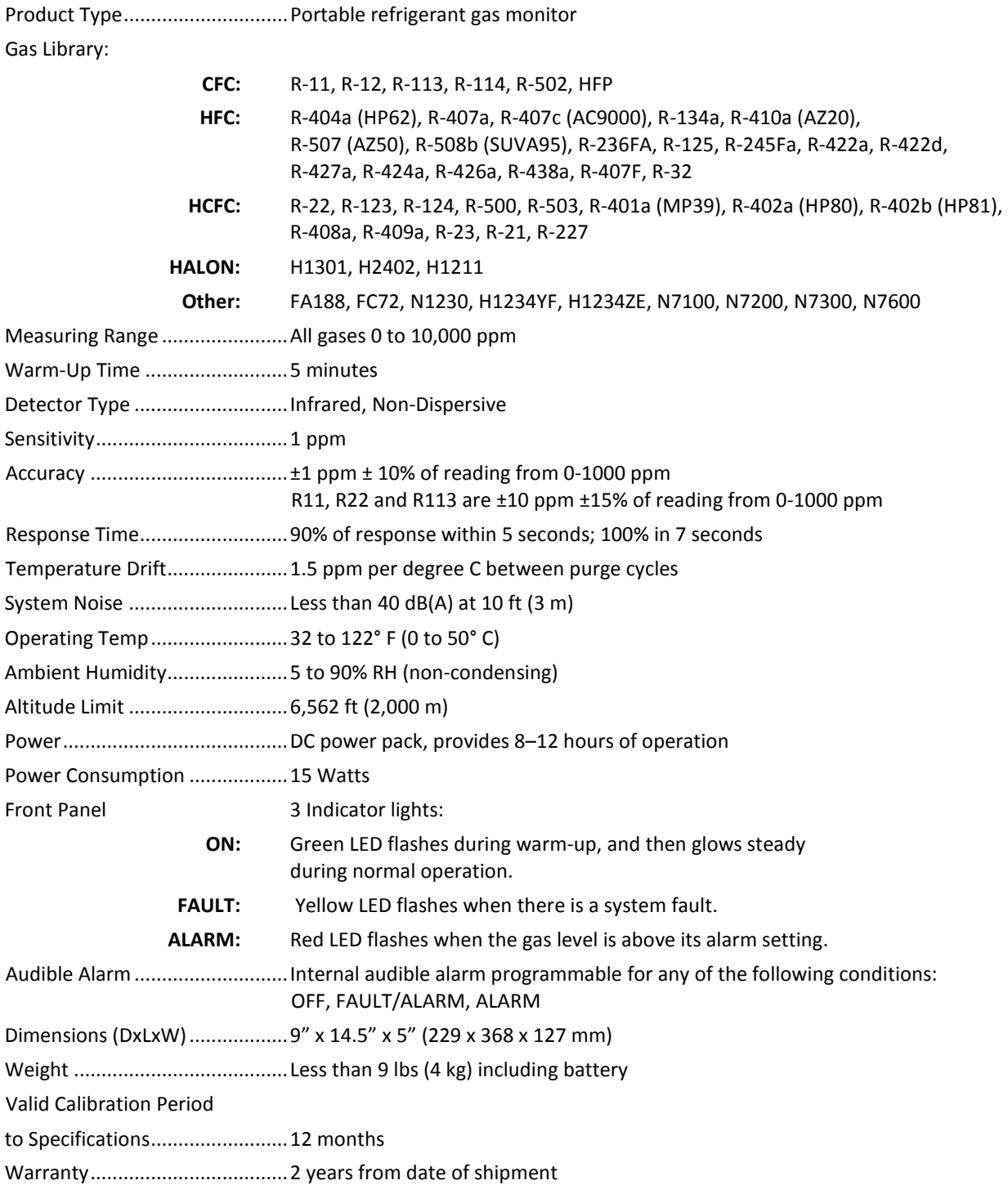

# **3 Operation**

# **3.1 Front Panel Display and Controls**

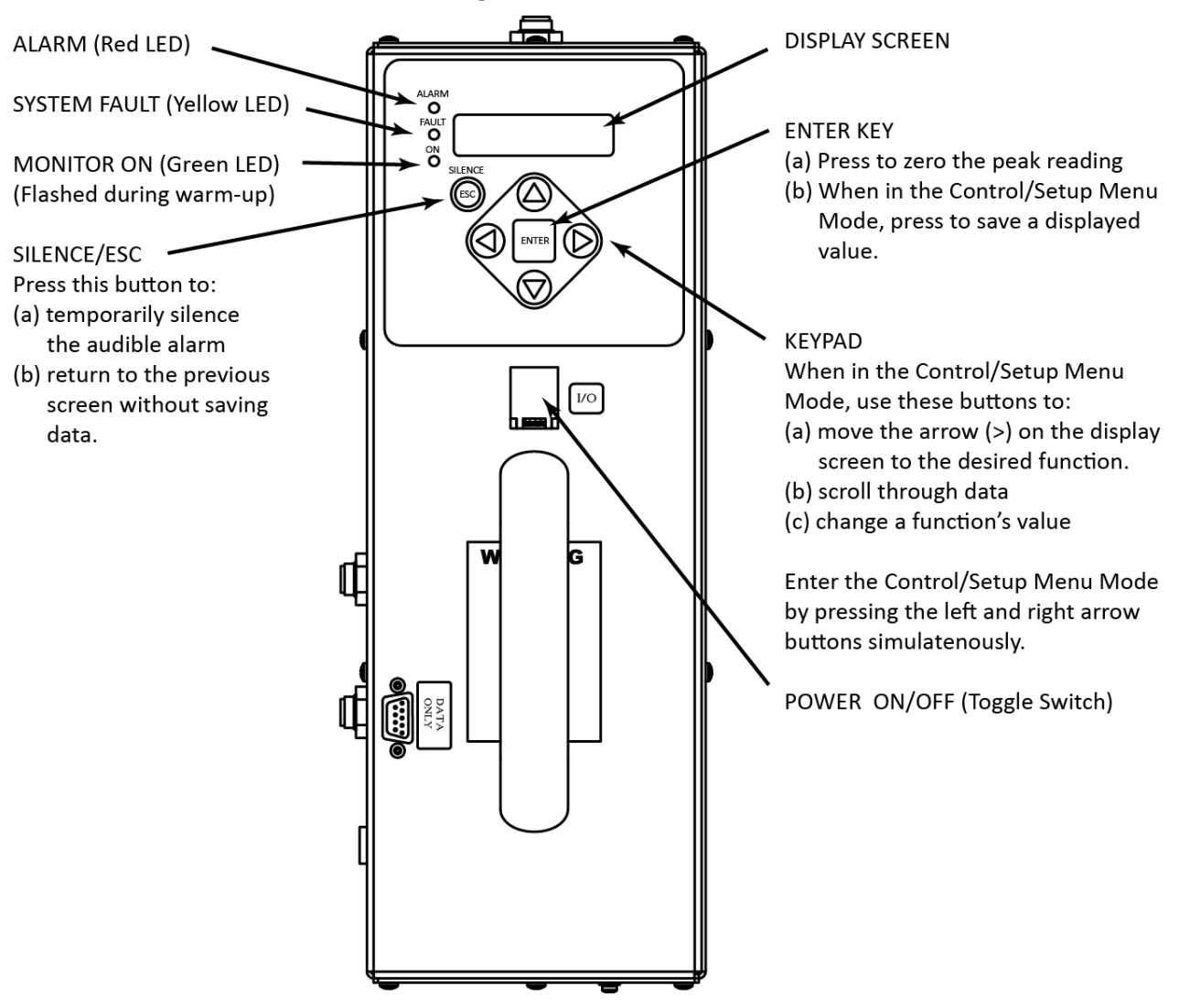

# **3.2 Connecting the Zero Air Filter Assembly**

A Zero Air Filter Assembly must be installed to properly use the Bacharach Refrigerant Portable Monitor. The following steps should be taken to install the filter.

- 1. Unfasten the Velcro on the front of the monitor soft case.
- 2. Slide the zero air filter into the front pocket. Route the tubing through the hole in the back of the pocket, along the side of the housing.
- 3. Insert the elbow connector extending from the Charcoal Filter Assembly into the Zero Air Inlet on the monitor.
- 4. Refasten the Velcro.

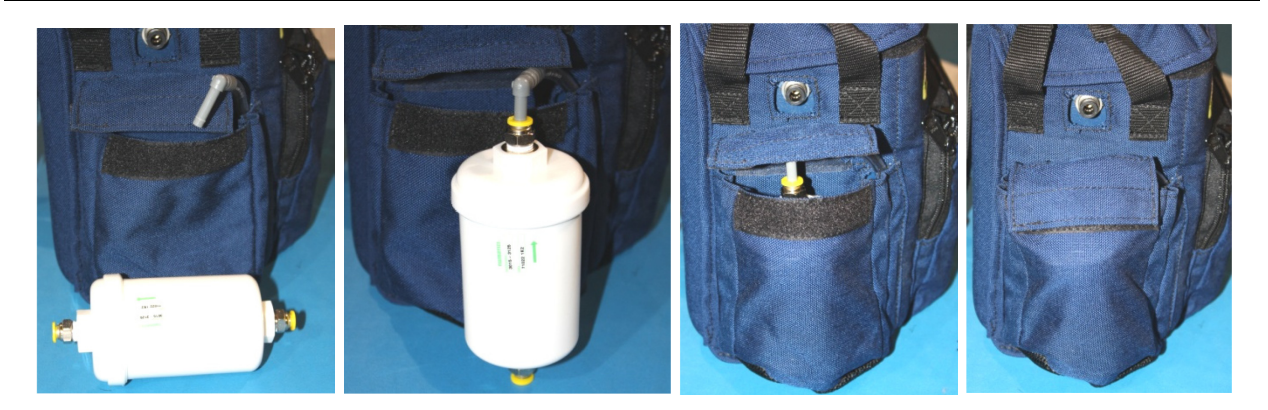

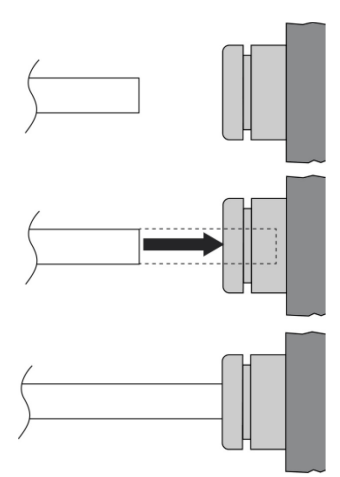

To connect the elbow connector to the zero air filter PTC fitting, firmly push the elbow into the hole in the center of the connector until it seats in the connector. Refer to the figures at the left.

To remove the elbow from a PTC connector, push and hold the spring-loaded collar inwards, then simultaneously withdraw the tubing/elbow. Refer to the figures at the right.

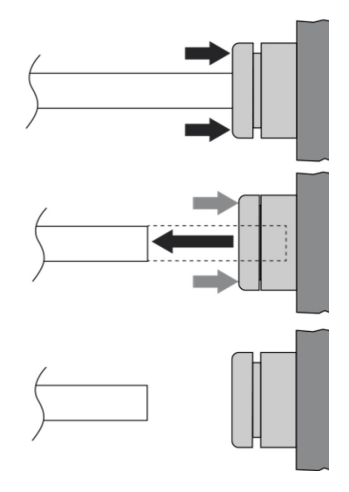

# **3.3 Zero Air Filter Service Life**

The monitor will periodically (up to 4 minute intervals) draw clean air from an intake port on the side of the chassis. The external zero air (charcoal) filter (P/N 3015-5722) must be connected to this purge port per Section 3.2 in order to scrub any ambient refrigerant present in the area of operation. When the filter is saturated and can no longer absorb refrigerant, refrigerant can pass thru and create an offset on subsequent measurements, so proper filter maintenance is important. The purge intake filter can operate continuously in a 10 ppm ambient for up to 10 hours before measurement accuracy will be affected. For higher ambient levels the run time is reduced proportionally. To avoid measurement errors Bacharach recommends the following purge filter replacement intervals.

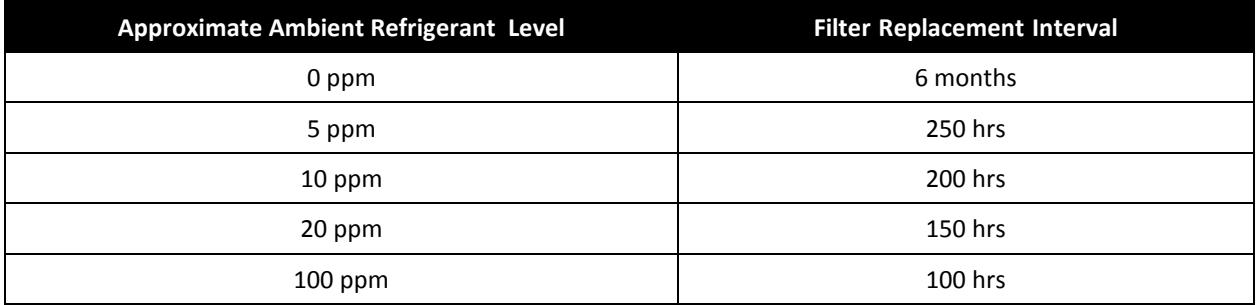

The refrigerant monitor can detect a saturated filter during operation by sampling clean (0 ppm) air after the unit has been purged in the presence of ambient refrigerant. A fault will occur (0100) if refrigerant is detected on the purge port.

# **3.4 Connecting Gas-Sample, Exhaust and Purge Lines**

#### **3.4.1 Overview**

A single gas-sample line needs to be run from the Refrigerant Monitor to the area to be monitored. If desired, an optional exhaust line can be installed to vent refrigerant gas away from the monitor.

#### **3.4.2 Connecting the Gas-Sample Line or Probe (Model 3015-5420)**

To connect the gas-sample line to the monitor, simply push the tubing onto the elbow connector and attach the elbow to the Gas Sample Port on the front of the monitor as shown in the illustration below.

The gas-sample line can be up to **50 ft (15.2 m)** in length. All tubing bends should have a radius of no less than 5" to insure proper airflow. If kinks or obstructions occur in the line the monitor may not function properly. NOTE: Every foot of tubing added to the sample probe increases the instrument response time by 1 second. **For best performance use the tubing provided with the instrument when possible.** 

The end of this line should be placed near the potential leak source and positioned to reduce the possibility of mists, aerosols, oil, water, dust, or other contaminants being drawn into the monitor.

An external filter (P/N 3015-5324) should be attached to the end of this line. See figure on page 11 for details.

#### **3.4.3 Connecting the Gas-Sample Probe 3015-5694**

If refrigerant monitor 3015-5696 was ordered the probe assembly is provided pre-assembled. Simply connect the elbow to the gas sample port. See figure on page 11 for details.

#### **3.4.4 Connecting the Exhaust Line**

The optional exhaust line carries the exhausted gas sample away from the monitor. The exhaust line can be up to **50 ft (15.2 m)** in length. Ideally this line should terminate outdoors in a location that is not exposed to the elements.

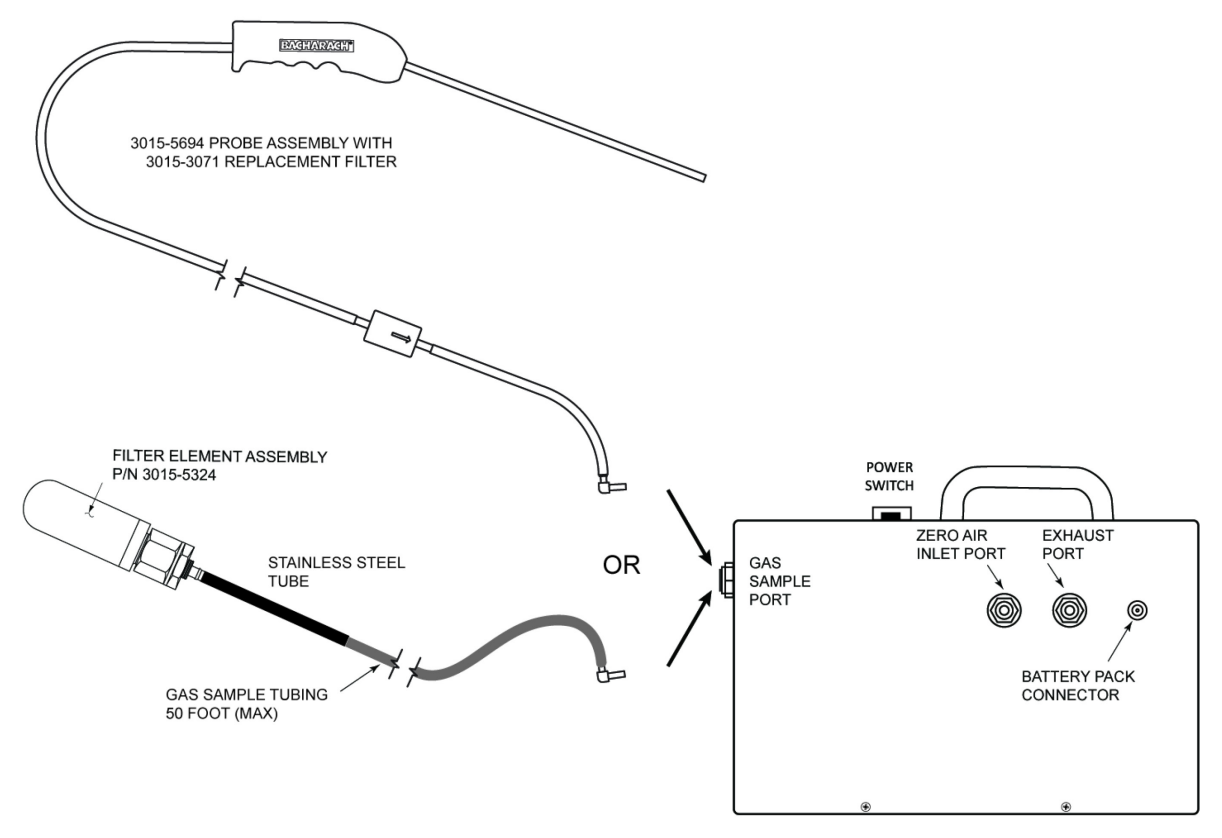

**Connecting the Gas Sample Line or Probe**

Connect the exhaust line to the monitor by firmly pushing the tubing into the Exhaust Port's push-to-connect (PTC) fitting. See below. If the exhaust line terminates outside the building, position the tubing so that no water or moisture can enter the line. Note that this line does not require a termination filter.

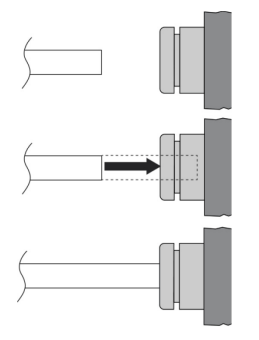

To connect the exhaust line to the exhaust port's PTC fitting, firmly push the appropriate tubing into the hole in the center of the connector until it seats in the connector. Refer to the figures at the left.

To remove tubing from a PTC connector, push and hold the spring-loaded collar inwards, then simultaneously withdraw the tubing. Refer to the figures at the right.

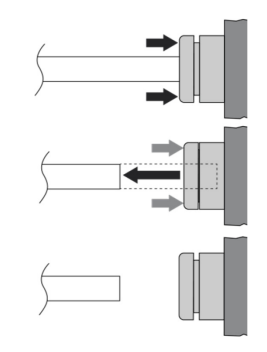

#### **3.4.5 Connecting Zero Air Inlet to an External Purge Line (Optional)**

If using the charcoal filter assembly a purge line is not required.

The purge line provides the same function as the charcoal filter, supplying clean air (0 ppm target gas concentration) into the monitor for the purpose of purging the monitor and setting its baseline reading.

The zero air inlet can be up to **50 ft (15.2 m)** in length. This line should terminate in an area known to contain clean (0 ppm) air. To connect the purge line to the monitor, simply push the tubing into the Purge Air Inlet Port. If the purge line terminates outside the building, position the tubing so that no water or moisture can enter the line.

# **3.5 Gas Detector Operation**

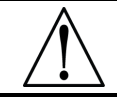

**CAUTION:** Operate the monitor in its horizontal position (handle facing upwards). Tilting the monitor to a vertical position while in operation may cause inaccurate measurements to occur.

Turn ON the monitor as follows:

- 1. Lift up the shield located in front of the handle
- 2. Press the green power ON/OFF toggle switch.
- 3. Observe monitor's firmware version is briefly displayed.
- 4. Observe the monitor starts counting down its warm-up period of 300 seconds (5 minutes).

Observe the following as the monitor makes gas measurements in the area being sampled:

• **MEASURE** indicates when the monitor is actively measuring the level of refrigerant gas at the sampling point. The measurement cycle runs for 4 minutes.

A log of up to 200 previous measurements can be viewed using the **PPM LOG** function as described on page 14.

• **PURGE** indicates when the monitor is resetting its infrared detector to a baseline of 0 ppm. The purge cycle runs for 10 seconds.

Work with gas alarms and system faults as follows:

**ALARM** (red) light turns ON if the detected gas level exceeds a programmed alarm point. An audible alarm also sounds if the **AUDALRM** function is activated. Pressing the front panel **SILENCE** button turns OFF the audible alarm, but the **ALARM** light will continue to flash for as long as the detected gas level is above the alarm point. The audible alarm will reactivate if the gas-alarm condition is not cleared within the time period set by the **SILENCE** function (refer to text starting on page 14).

**FAULT** (yellow) light turns ON if a fault occurs (see Fault Code list on page 18). An audible alarm also sounds if the **AUDALRM** function is activated. Pressing the front panel **SILENCE** button turns OFF the audible alarm, but the **FAULT** light continues to flash for as long as the fault is present. The audible alarm will reactivate if the fault condition is not cleared within the time period set by the **SILENCE**  function (refer to page 14). Both the **FAULT** light and audible alarm will automatically turn OFF after the cause of the fault has been eliminated. A log of the last 30 fault events can be viewed using the monitor's **FAULTS** function (page 17).

### **3.6 Battery Charging and Using**

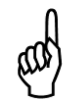

**IMPORTANT:** If you replace the original PGM-IR battery, refer to the installation instructions included in the replacement kit, as the new replacement battery and cable may differ from the original cable and battery.

**IMPORTANT:** Cables and sockets are sized appropriately. As general rules of thumb:

- Note the initial orientation of your power cable, and
- Never force a connector into a socket.

#### **3.6.1 Charging the Battery**

The monitor is powered by a rechargeable battery pack located in a pouch on the side of the monitor's soft carrying case. The battery pack can be recharged at any time, regardless of the battery's current charge state. The lithium-ion battery will likely be partially charged. However, you should fully charge the battery prior to operating the PGM-IR. Refer to the battery manufacturer's instruction sheet for the proper charging procedure.

#### **3.6.2 Using the Battery**

To properly use the battery, follow the steps below.

- 1. The PGM-IR is designed for a 16VDC input. Set battery voltage output to 16V (refer to the battery manufacturer's instruction sheet for details).
- 2. The battery pack provided with your PGM-IR uses a power cable with a straight connector and a 90-degree elbow connector. The battery provided with your PGM-IR may differ slightly from the photos shown in this manual, however, the 90-degree elbow connector must ALWAYS be the connector used to supply power to the PGM-IR. Refer to the figure below.

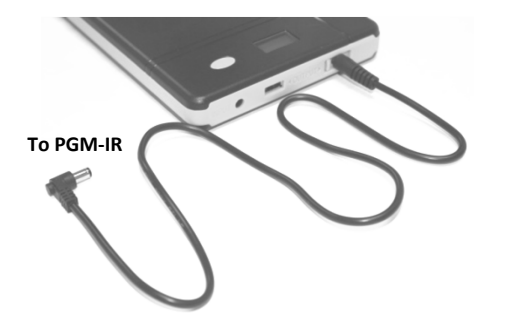

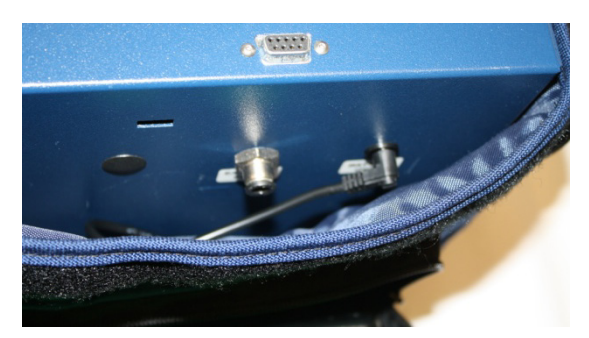

- 3. Ensure that the battery is powered ON per the instruction label on the battery pack.
- 4. Verify that the battery is properly connected to the PGM-IR (see above).

A fully charged battery pack will power the monitor for a minimum of 8 hours.

# **3.7 Display Screens**

#### **3.7.1 Initial Power ON**

When the monitor is first powered ON, all front panel lights turn ON and a splash screen appears showing the monitor's current firmware revision level. After a brief moment the **Warm Up** screen is displayed along with the front panel **ON** light (green) blinking.

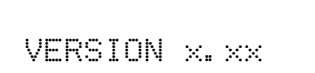

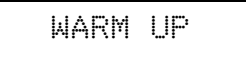

The monitor requires 5 minutes to warm up from a cold start; after which, the **ON** light glows steady and the **Data Display** screen appears.

#### **3.7.2 Data Display Screen**

During normal operation the **Data Display** screen shows when the monitor is performing the following functions:

**MEASURE** indicates that the monitor is actively measuring the refrigerant gas level at the sample point. To reset the peak value to zero, press the **ENTER** button.

**PURGE** is displayed when the monitor is resetting its infrared detector to a baseline ppm value using fresh air that is being drawn in through the Purge Air Inlet Port. This purging process is performed on an "as needed" basis, which is normally once every 6 to 8 minutes.

**PRES CHK** is displayed when the monitor is performing an atmospheric pressure check, which is done to ensure the accuracy of the gas measurement under varying atmospheric conditions. This pressure check is performed every 30 minutes.

#### **3.7.3 Function Screens**

The Function screens are used to set up the monitor and display stored data. From the **Data Display** screen, press any one of the four arrow buttons to display the first **Function Menu** screen. Next, use the **Keypad** buttons to move the arrow (>) until it points to the desired function, and then press the **ENTER** button to select that function.

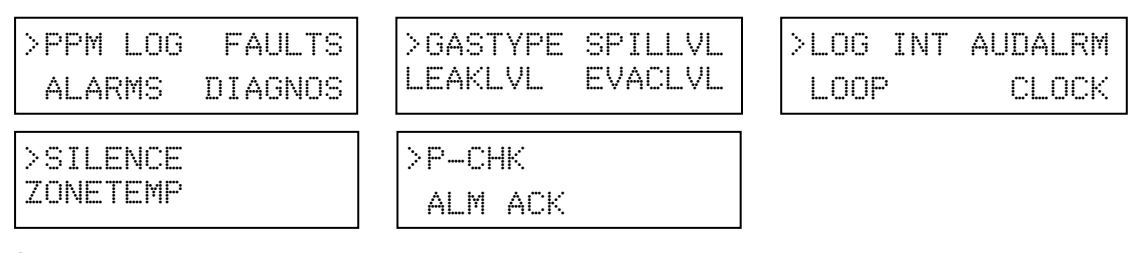

Once a function has been selected, use the **Keypad** to scroll through the displayed data or to change a parameter associated with that function. Press **ENTER** to save any newly entered parameters. Press the **ESC** button to return to the previous screen without saving.

Note that if no buttons are pressed within 90 seconds after selecting a function, the unit returns to the **Data Display** screen.

**PPM LOG** – Contains records of the last 200 measurements. Each record shows the measurement's date, time, and ppm level. Measurements are logged at an interval determined by the **LOG INT** function. After all 200 locations are filled the newest entries overwrite the oldest entries.

Use the **Keypad Up** and **Down** buttons to change the record number by a factor of 1. Use the **Right** and **Left** buttons to change the record number by a factor of 10. Press **ESC** to return to the previous screen.

The PPM Log can be cleared per the Section "Clearing the PPM and Faults Data" on page 19.

**ALARMS –** Contains records of the last 30 alarm events, with the monitor's most recent alarm being shown when the Alarm screen is first displayed. After 30 events have been recorded, the newest record overwrites the oldest. Each record displays either **LEAK**, **SPILL**, or **EVAC** including the date and time the alarm occurred. Use any of the Keypad buttons to scroll through the other alarm records. Press **ESC** to return to the previous screen.

The ppm levels at which alarms occur are set using the LEAKLVL, SPILLLVL, and EVACLVL functions.

**FAULTS** – Contains records of the last 30 fault events. The most recent event is displayed when the **Fault** screen is first displayed. After 30 events have been recorded, the newest record overwrites the oldest. Each record lists an event's numeric fault code (refer to Section 3.8) plus the date and time at which the event occurred. Use any of the **Keypad** buttons to scroll through the other fault events. Press **ESC** to return to the previous screen.

To the right, record #15 shows that a Purge Flow Fault (fault code <1000>) occurred on 07/11/2005 at 12:37 PM.

**DIAGNOS** – Enters the diagnostic function. Refer to Section 3.12.

**GAS TYPE –** Displays refrigerant gas as the gas being monitored. No other gas types are available for selection.

**LEAKLVL/RANGE** – Sets the Leak Alarm level, adjustable from 1 to 1999 ppm. Factory default is 500 ppm. The Leak Alarm level cannot be set higher than either the Spill or Evacuate Alarm levels. Use the **Keypad** to set the desired Leak Alarm level, and then press **ENTER** to save that level and return to the previous screen.

When the LEAK DETECTOR option is set in AUDALRM the user menu will display the word RANGE in place of the word LEAKLVL. Adjust the value to correspond to the maximum concentration to be detected. The instrument will beep and blink the ALARM light proportional to the gas concentration present.

**SPILLLVL** – Sets the Spill Alarm level, adjustable from no lower than the Leak Alarm level to a maximum value of 1999 ppm, but not higher than the Evacuate Alarm level. Factory default is 700 ppm. Use the **Keypad** to set the desired Spill Alarm level, and then press **ENTER** to save that level and return to the previous screen.

**EVACLVL** – Sets the Evacuate Alarm level, adjustable from no lower than the Spill Alarm level to 1999 ppm. Factory default is 1000 ppm. Use the **Keypad** to set the desired spill level alarm level, and then press **ENTER** to save that level and return to the previous screen.

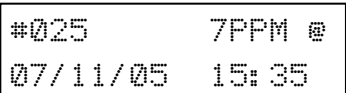

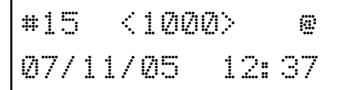

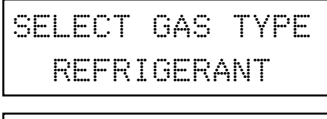

*EDIT LEAK LEVEL 500 PPM*

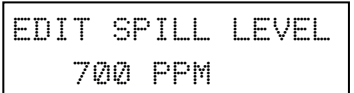

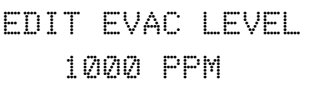

**LOG INT** – Sets the interval at which measurements are logged to memory from 1 to 9999 minutes. Factory default is 1 minute. The logged measurements can be viewed using the **PPM LOG** function. Use the **Keypad** to enter the desired value, and then press **ENTER** to save that value and return to the previous screen.

**LOOP –** Adjusts the loop factor of the 4-20 mA current loop. Factory default is 0.016 mA per ppm, which provides an output range of 0 ppm (4 mA) to 1,000 ppm (20 mA). Use the Keypad to set the desired loop factor, and then press ENTER to save that value and return to the previous screen.

To facilitate loop zero and span checking, note that when the LOOP function is selected the loop output is set to 20 mA, and upon exiting this function the loop output is set to 4 mA.

**AUDALRM –** Allows the monitor's internal audible alarm to be associated with any function of the monitoring system. Factory default is OFF. Use the Keypad to select the desired audible alarm function, and then press ENTER to save that value and return to the previous screen.

**Audible Alarm Settings**: OFF, ANY ALARM, SYSTEM FAULT, LEAK ALARM, SPILL ALARM, EVAC ALARM, MONITOR STOPPED, LEAK DETECTOR.

**NOTE:** *MONITOR STOPPED indicates there is a critical system fault, and the monitor is no longer functioning correctly.*

**CLOCK** – Sets the monitor's date and time. Use the **Keypad** to enter the correct date and time, and then press **ENTER** to save those values and return to the previous screen. Note that time is displayed in a 24 hour format, while the date is displayed as mm/dd/yy.

**SILENCE** – Sets the length of time the internal audible alarm is turned OFF when the front panel **SILENCE** button is pressed. The factory default is 30 seconds. If the cause of the gas-alarm has not been cleared at the end of this time period, the internal audible alarm will reactivate. Use the **Keypad** to enter the desired time period, and then press **ENTER** to save that value and return to the previous screen.

**SQUELCH -** Sets a value of between 0.0 and 100 ppm that prevents the display of measurements below that value. Factory default is 0 ppm. For example, if the squelch setting is set to 5 ppm, then the monitor will not display measurements that are below that value. Use the **Keypad** to enter the desired value, and then press **ENTER** to save that value and return to the previous screen.

**ZONETEMP -** Used to enter the temperature of the area being monitored in °C, thus giving a more accurate ppm reading. The factory default is 25°C. Use the **Keypad** to enter the desired temperature, and then press **ENTER** to save that value and return to the previous screen.

**CAL -** Used to change the monitor's calibration factor. This function is to be used ONLY with instructions from a Bacharach Service Center. Factory default is 1.000.

**P-CHK** – The **Pressure Check** function displays the current manifold pressure and the stored ambient pressure in psia, along with the difference between these two pressures and the current fault code. Refer to Section 3.13.

*LOG INTERVAL IS 0001 min*

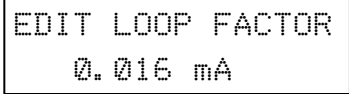

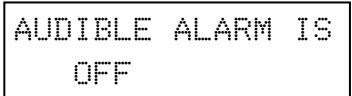

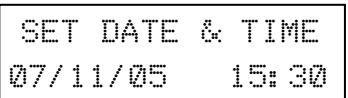

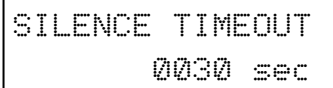

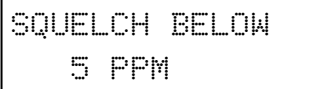

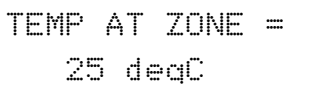

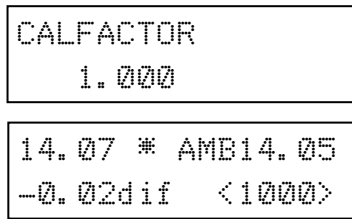

**ALM ACK** – The **ALM ACK** (alarm acknowledgement) function programs the alarm light and audible alarm for latching or non-latching operation. Use the up and down arrow keys to toggle between the two settings.

- **AUTO:** Non-latching (The alarm light and audible alarm will automatically shut off when the gas level drops below its alarm set point).
- **MANUAL:** Latching (The alarm light and audible alarm remain on and will not shut off until the alarm condition is manually acknowledged.)

# **3.9 Working with System Faults**

### **3.8.1 Functional Overview**

If a system malfunction occurs (see Fault Code list, Page 18), the front panel **FAULT** light will flash and the audible alarm, if activated (see **AUDALRM** function), will start beeping.

### **3.8.2 Clearing / Silencing a System Fault**

The **FAULT** light and audible alarm will automatically turn OFF after the cause of the fault has been eliminated.

Pressing the **SILENCE** button while a fault condition still exists causes the internal audible alarm to turn OFF for a period of time as set by the **SILENCE** function (refer to Function Screens on page 16). The front panel **FAULT** light will continue to flash as a reminder that a fault condition still exists. At the end of the silence period if the cause of the fault has not been corrected the audible-alarm circuit will reactivate.

## **3.8.3 Viewing the Faults Log**

From the **Data Display** screen, press any of the **Keypad** buttons to display the first **Function Menu** screen. Next, use the **Keypad** buttons to move the arrow (>) until it points to the **FAULTS** function, and then press the **ENTER** button to display the **Faults Log** screen.

The **Faults Log** screen shows the monitor's current fault status. If the fault is still present when the **FAULTS** function is selected, then the current cause of the fault is displayed along with the date and time it occurred. If the cause of the fault has been cleared, then the **Faults Log** screen will show <0000> along with the date and time the fault was cleared. Use the **Keypad** buttons to scroll through the fault log. In the screens shown to the left, record #03 shows that a Sample Flow Fault (fault code <0800>) occurred on 07/11/2005 at 08:17 AM, while record #04 shows that the fault was cleared on 07/11/2005 at 9:00 AM.

The cause of the fault is identified by a numeric fault code. To convert the fault code into a text description of the fault, first press the **ENTER** button and then use the **Keypad** buttons to scroll through the display until the text description of the fault appears. If the fault code is a combination of two or more faults, then continue to use the **Keypad** buttons until all fault text descriptions have been displayed. For example, the fault code <1800> represents the combination of both a Sample Flow <0800> and a Purge Flow <1000> fault as shown to the left.

The Fault Log can be cleared as described under the heading *Clearing the PPM and Faults Data* (Section 3.11).

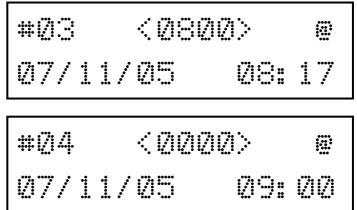

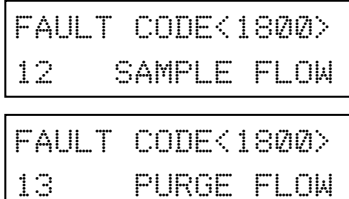

*ALM ACK MODE MANUAL* 

#### **3.8.4 Fault Codes**

Fault codes are additive. For example, a fault code of <0003> indicates that both a Box Temperature Fault <0001> and a Bench Temperature Fault <0002> have occurred.

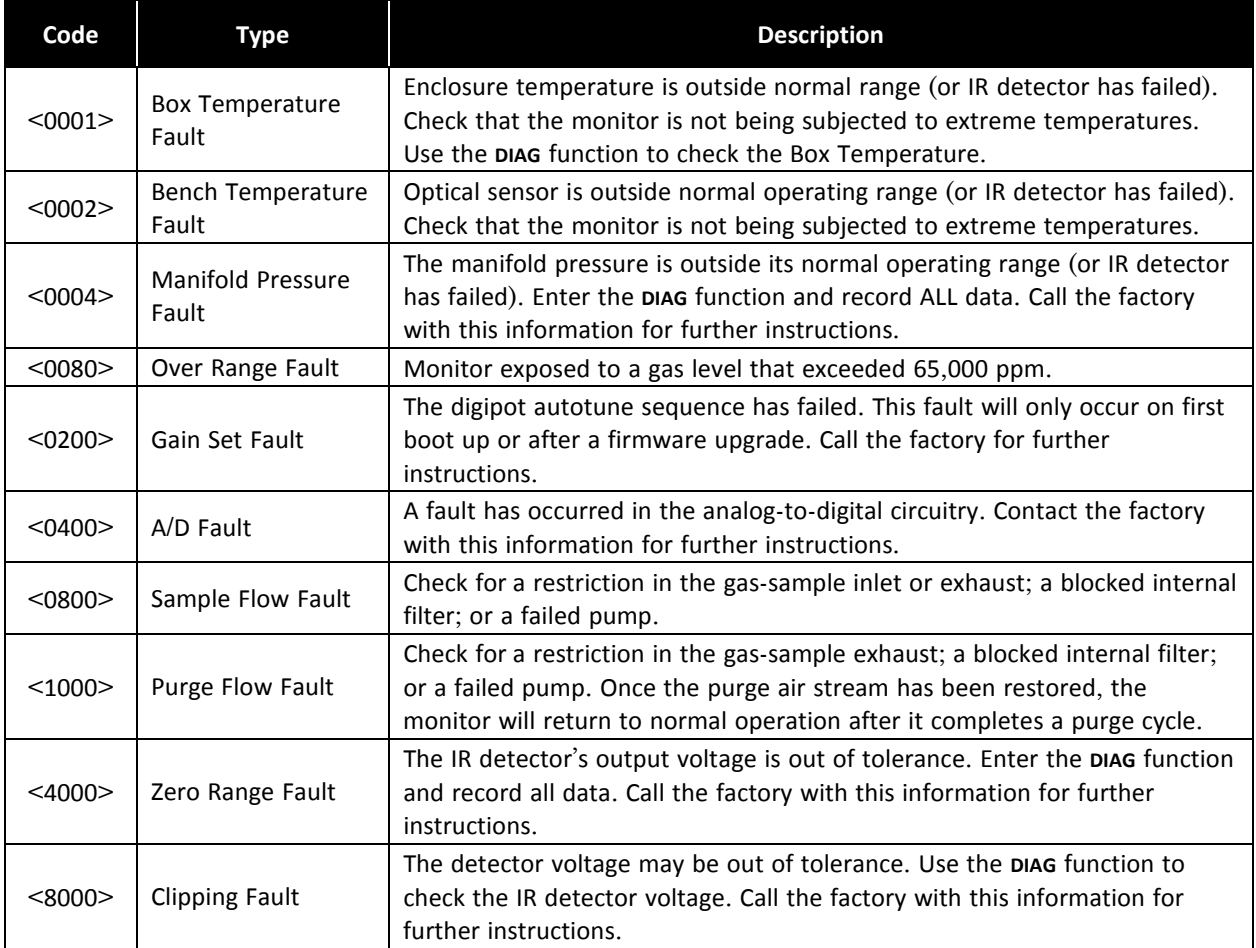

## **3.10 Working with the Gas Alarm (Area Monitoring)**

#### **3.9.1 Gas-Alarm Light**

If the detected gas level reaches the gas-alarm level as set by the **ALRMLVL** function, the front panel **ALARM** (red) light will flash and the audible alarm, if activated (refer to **AUDALRM** function in the Function Screens section on page 15), will start beeping. The **ALARM** light and audible alarm will automatically turn OFF once the detected gas level drops below the gas-alarm level.

#### **3.9.2 Silencing a Latching Gas Alarm**

Once the gas-alarm circuit has been triggered, all alarm-configured indicators remain turned ON (even after the detected gas level returns to normal) if the **ALM ACK** function is set to **MANUAL**. Press the **SILENCE** button to clear all gas-alarm indicators after the cause of the alarm has been cleared and the detected gas level has dropped below all alarm levels. If the **ALM ACK** function is set to **AUTO**, the alarm-configured indicators will automatically shut off when the gas level drops below its alarm set point.

Pressing the **SILENCE** button while the alarm circuit is activated causes the audible alarm to turn OFF for a period of time as set by the **SILENCE** function. The front panel **ALARM** light will continue to flash as an indication that an alarm condition still exists. At the end of the silence period if the detected gas level is still above the gasalarm level the audible alarm will reactivate.

# **3.11 Working with the Gas Alarm (Leak Detector Option)**

#### **3.10.1 Gas-Alarm Light Plus Audio Feedback**

When the LEAK DETECTOR option is selected in the AUDALRM menu, the instrument provides a ticking sound via the internal beeper and flashes the red ALARM LED at a rate proportional to the displayed reading. At 0 ppm the rate is approximately 1 per second. The range over which the tick sound is scaled is set using the "RANGE" menu (taking the place of the LEAKLVL menu option).

During a purge cycle the tic sound is suspended to let the operator know that the instrument is not sampling. Purging typically completes in approximately four seconds.

If power is removed or the product turned off, "Leak Detector Mode" remains set.

It is not possible to silence the Gas Alarm when LEAK DETECTOR operation is selected.

## **3.12 Clearing the PPM and Faults Data**

Up to 200 gas measurements and 30 fault events are stored by the monitor.

To clear stored data, first display the data to be cleared by selecting the **PPM LOG** or **FAULTS** function per Section 3.7.3 on page 14. Next, press both the **ENTER** and **Keypad Right** buttons at the same time. A single, long tone should be heard when the data has been successfully cleared.

## **3.13 Working with the DIAG Function**

#### **3.12.1 Overview**

The **DIAG** function displays sensor data and status information useful to a service technician for troubleshooting various fault conditions. Explanations of the data shown in these screens are given below.

#### **3.12.2 Keypad Functions**

From the **Data Display** screen, press any one of the **Keypad** buttons to display the first **Function Menu** screen. Next, use the **Keypad** buttons to move the arrow (>) until it is next to the **DIAG** function, and then press **ENTER** to display the first of two **Diagnostic** screens.

Press the **Keypad Up** button to toggle between the **First** and **Second Diagnostic** screen.

#### **3.12.3 First Diagnostic Screen**

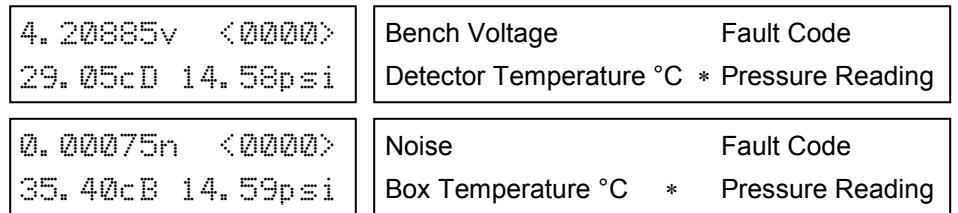

In the **First Diagnostic** screen, the user can toggle between displaying Sensor Voltage / Detector Temperature, and Noise / Box Temperature by pressing the **Keypad Right** button.

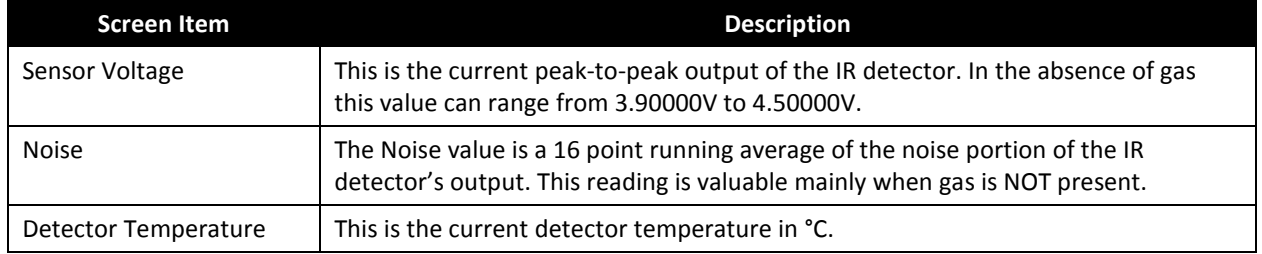

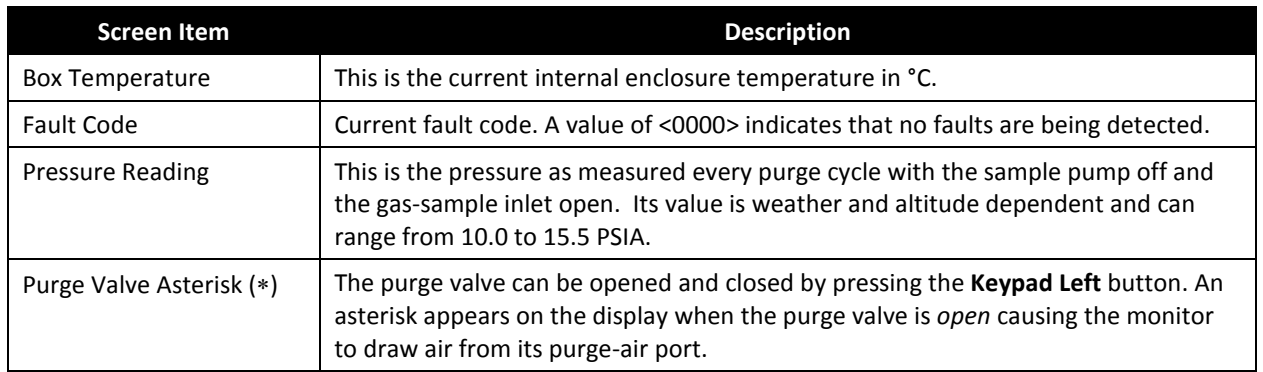

## **3.12.4 Second Diagnostic Screen**

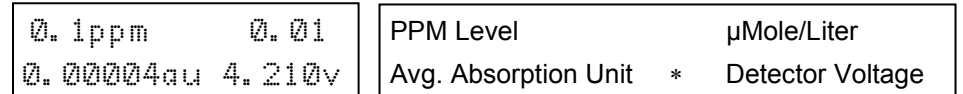

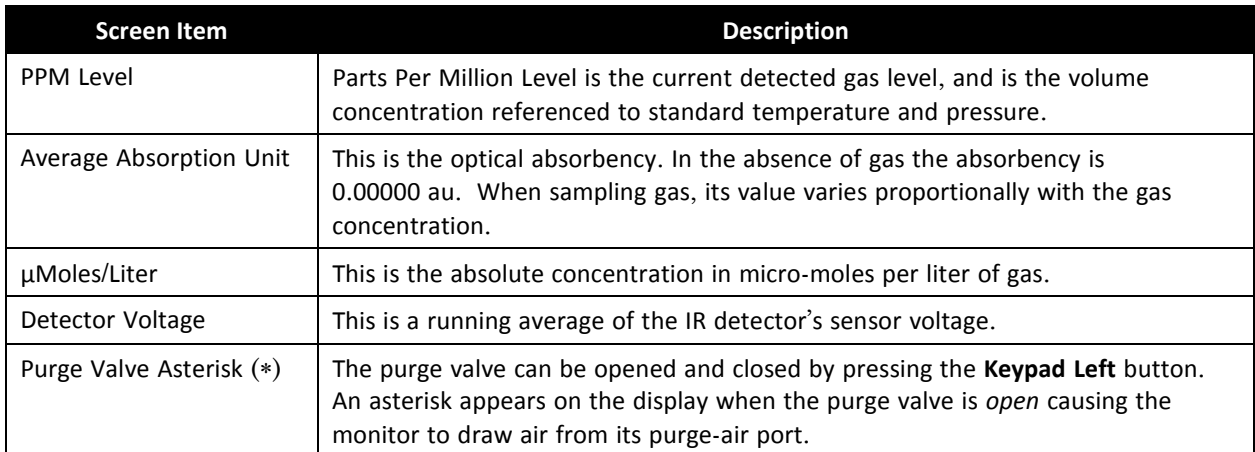

## **3.14 Working with the P-CHK Function**

#### **3.13.1 Overview**

The **P-CHK** function (Pressure Check function) (see section 3.7.3 on page 16) is useful to a service technician for troubleshooting a flow-fault problem. The monitor will trigger a flow fault if the pressure drop from ambient is less than 0.2 psi during a purge cycle, and 0.5 psi during a measurement cycle.

#### **3.13.2 Keypad Functions**

From the **Data Display** screen, press both the **Keypad Left** and **Right** buttons at the same time to display the first **Function Menu** screen. Next, use the **Keypad** buttons to move the arrow (>) until it points to the **P-CHK** function, and then press **ENTER** to display the **Pressure** screen.

The **Keypad Left** button toggles the purge valve open and closed. Note that an asterisk (\*) appears when the purge valve is *open* causing the monitor to draw air from the purge-air bag.

The **Keypad Down** button toggles the pump ON and OFF.

Pressing the **ENTER** button stores the current manifold pressure shown on the left to the ambient pressure shown on the right (must be done with the pump OFF).

#### **3.13.3 Screen Display**

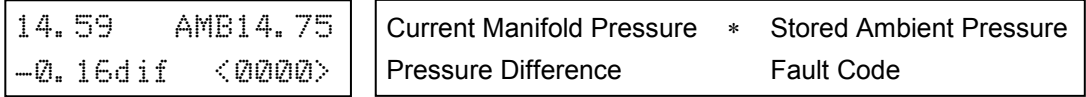

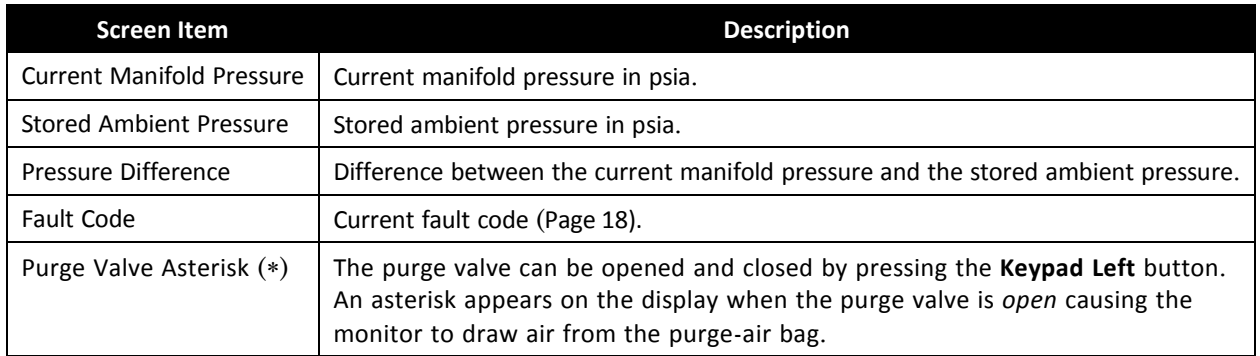

## **3.15 Print/Plot Logged Gas Levels**

A printout or plot of the last 200 ppm measurements can be made by connecting the optional Bacharach printer and printer cable to the monitor as follows. (Refer to Replacement Parts section on page 28 for printer and cable part numbers).

- 1. For a printout or plot to be made, the monitor must have been set up to record gas measurements using the **LOG INT** function.
- 2. Interconnect the RS-232 connectors located on the printer and monitor.
- 3. If not already done, refer to the printer manual and set the printer's communication parameters to:
	- $\bullet$  Data bit = 8
	- Parity = None
	- Baud rate = 19200
	- Handshaking = DTR
- 4. From the **Data Display** screen, press both the **Keypad Left** and **Right** buttons at the same time to display the first **Function Menu** screen.

2ndUNIT >PRINT PLOT PC-DUMP Next, use the **Keypad** buttons to move the arrow (>) until it points to either **PRINT** to produce a printout, or **PLOT** to generate a plot.

5. Press **ENTER** to start the print/plot process.

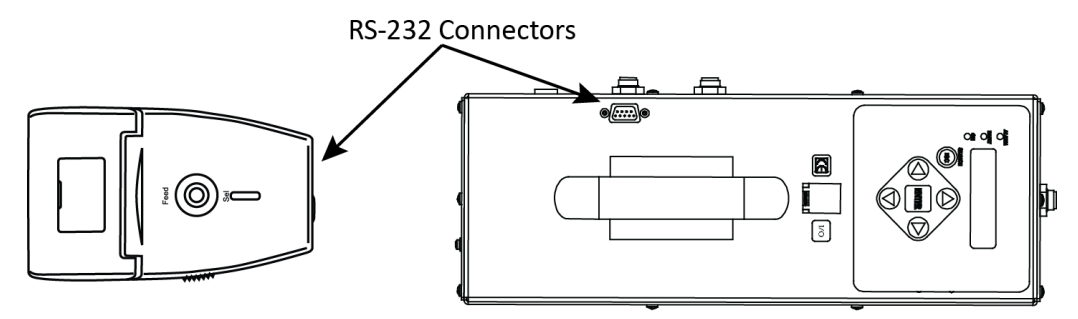

Printer 0024-1400

PGM-IR Top View (Soft Carrying Case Not Shown)

**EXAMPLE PRINTOUT** Date / Time / PPM / Reading Number

| <b>LOG DATA</b> |             |             |             |
|-----------------|-------------|-------------|-------------|
| DATE            | <b>TIME</b> | PPM         |             |
| 01/10/13        | 11:34       | <b>OPPM</b> | 0001 of 194 |
| 01/10/13        | 11:35       | 45PPM       | 0002 of 194 |
| 01/10/13        | 11:36       | 45PPM       | 0003 of 194 |
| 01/10/13        | 11:37       | 44PPM       | 0004 of 194 |
| 01/10/13        | 11:38       | 46PPM       | 0005 of 194 |
| 01/10/13        | 11:39       | 45PPM       | 0006 of 194 |
| 01/10/13        | 11:40       | 44PPM       | 0007 of 194 |
| 01/10/13        | 11:41       | 44PPM       | 0008 of 194 |
| 01/10/13        | 11:43       | 45PPM       | 0009 of 194 |
| 01/10/13        | 11:44       | 45PPM       | 0010 of 194 |
| 01/10/13        | 11:45       | 44PPM       | 0011 of 194 |
| 01/10/13        | 11:46       | 44PPM       | 0012 of 194 |
| 01/10/13        | 11:47       | 45PPM       | 0013 of 194 |
| 01/10/13        | 11:48       | 45PPM       | 0014of 194  |
| 01/10/13        | 11:49       | 45PPM       | 0015 of 194 |
| 01/10/13        | 11:50       | 45PPM       | 0016 of 194 |
| 01/10/13        | 11:51       | 44PPM       | 0017 of 194 |
| 01/10/13        | 11:52       | 45PPM       | 0018 of 194 |
| 01/10/13        | 11:53       | 45PPM       | 0019 of 194 |
| 01/10/13        | 11:54       | 45PPM       | 0020 of 194 |
| 01/10/13        | 11:55       | 44PPM       | 0021 of 194 |
| 01/10/13        | 11:56       | 45PPM       | 0022 of 194 |
| 01/10/13        | 11:57       | 44PPM       | 0023 of 194 |
| 01/10/13        | 11:58       | 44PPM       | 0024 of 194 |
| 01/10/13        | 11:59       | 44PPM       | 0025 of 194 |
| 01/10/13        | 12:00       | 45PPM       | 0026 of 194 |
| 01/10/13        | 12:01       | 44PPM       | 0027 of 194 |
| 01/10/13        | 12:02       | 44PPM       | 0028 of 194 |
| 01/10/13        | 12:04       | 44PPM       | 0029 of 194 |
| 01/10/13        | 12:05       | 44PPM       | 0030 of 194 |
| 01/10/13        | 12:06       | 45PPM       | 0031 of 194 |
| 01/10/13        | 12:07       | 44PPM       | 0032 of 194 |
| 01/10/13        | 12:08       | 44PPM       | 0033 of 194 |
| w               |             |             |             |

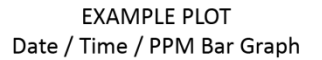

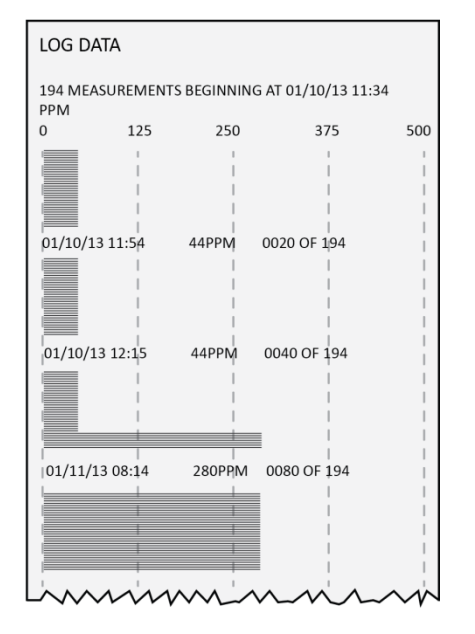

### **3.16 Downloading Stored Data to a Personal Computer**

Using the monitor's **PC DUMP** feature, the last 200 refrigerant gas readings that were stored in memory can be downloaded to a personal computer in ASCII text, comma-delimited format, which can then be imported into most spreadsheet programs for analysis.

The following describes how to download data to a computer using Windows® HyperTerminal as the communications program. If a different operating system and/or communications program is being used, then consult the appropriate instruction manuals for those products.

- 1. Install serial data cable P/N 104-4027 (straight through, 6 foot, DB9 male to DB9 female) between the computer's COM port and the analyzer's RS-232 connector. (For computers having a 25-pin COM port, either use a 25-pin to 9-pin adapter, or use a serial cable with appropriate connectors on each end.)
- 2. At the computer, start HyperTerminal by doing one of the following:
	- If HyperTerminal has already been set up to communicate with the Refrigerant Monitor, then click **Start**, point to **Programs**, point to **Accessories**, point to **Communications**, click **HyperTerminal**, and double-click the file name or icon that has been associated with the Refrigerant Monitor.
	- If HyperTerminal has never been run in association with the Refrigerant Monitor, then a new HyperTerminal connection needs to be made as follows:
		- a) Click **Start**; click **Run**. In the Run box type "hypertrm.exe*"* and click **OK.** The **New Connection**  dialog box should appear.
		- b) Type in a New Connection Name such as "C<sub>2</sub>N<sub>2</sub>". Click OK to select the default icon (if desired, select a different icon before clicking OK). The **Connect To** dialog box should appear.
		- c) Click the **Connect using** drop-down menu and choose the **COM** port to which the analyzer is connected. Then click **OK** to display the **COM Properties** dialog box for that COM port.
		- d) Set Port Settings to:

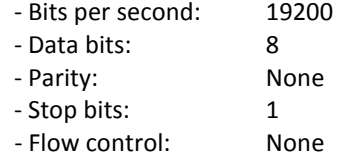

Then click **OK** to display HyperTerminal's main window.

- e) Click File; click Save. This creates a file with an .ht extension in the folder C:\Program Files\Accessories\Hyper Terminal, using the name that was entered in Step b.
- 3. After HyperTerminal is running: click **Transfer**, click **Capture Text**, and then click **Start** to accept the default drive\directory\filename to which all received data will be stored as an ASCII text file.

**Note:** *By default, the captured text file will be stored on the hard drive at C:\Program Files\Accessories\HyperTerminal\CAPTURE.TXT. If desired, click Browse to select a different drive, directory and filename. The next time data is captured, it will be stored under the same location and filename.*

**Tip:** *Changing the filename extension to "CSV" (comma separated variable) will allow the file to be directly opened in the spreadsheet program. For example, double clicking the filename CAPTURE.CSV in Windows Explorer will automatically start Microsoft Excel and load the file.*

- 4. From the **Data Display** screen, press both the **Keypad Left** and **Right** buttons at the same time to display the first **Function Menu** screen. Next, use the **Keypad** buttons to move the arrow (>) until it points to **PC-DUMP**, and then press the **ENTER** button to begin the download process.
- 5. Observe that the Refrigerant Monitor's screen goes blank and that HyperTerminal displays the data as it is being received. After all data has been transmitted, the Refrigerant Monitor re-displays the **Function Menu** screen.
- 6. To stop capturing data and save it, click **Transfer**, click **Capture Text**, click **Stop**.
- 7. HyperTerminal and the connection to the Refrigerant Monitor can now be closed.

### **3.17 Importing Saved Data to a Spreadsheet**

A text file that was created as described in Section *3.15 Downloading Stored Data to a Personal Computer* can be imported into spreadsheet programs that are capable of importing comma-delimited files.

The following describes how to generate a spreadsheet from a comma-delimited text file using Microsoft Excel. If you are using a different spreadsheet program, then please refer to its instruction manual for information on how to import comma-delimited text files.

Tip: If the text file was saved with the filename extension "CSV" a spreadsheet will automatically be created *when that file is opened in Microsoft Excel.* 

- 1. Start Microsoft Excel.
- 2. Click **File**, and then click **Open** to display the Open dialog box.
- 3. Change the "Files of type:" to Text Files. Then navigate to the directory containing the text file to be imported.
- 4. Double-click the desired filename to display the Text Import Wizard Step 1 of 3 dialog box.
- 5. Select the Delimited radio button; then click Next to display the Text Import Wizard Step 2 of 3 dialog box.
- 6. Under Delimiters, select the Comma check box. Then click Next to display the Text Import Wizard Step 3 of 3 dialog box.
	- a. Click Finish to create the spreadsheet.
- 7. The following is a sample spreadsheet showing the Date (month/day/year) and Time (24 hr format) the data was recorded, and the recorded PPM refrigerant gas Level:

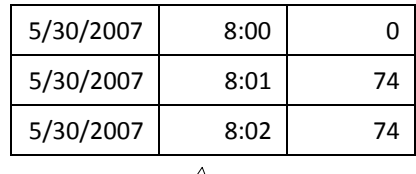

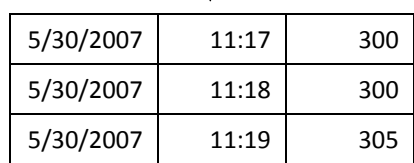

# **4 Maintenance**

# **4.1 Disassembly**

When servicing the parts inside the Refrigerant Monitor, disassemble the monitor's metal chassis as follows:

#### **Items Required:**

• Medium Phillips head screwdriver

#### **Procedure:**

- 1. Remove monitor and its battery pack from the soft carrying case.
- 2. Unplug battery pack from monitor.
- 3. Remove a total of 10 screws from the locations shown in the illustrations below.
- 4. Carefully separate the metal chassis.

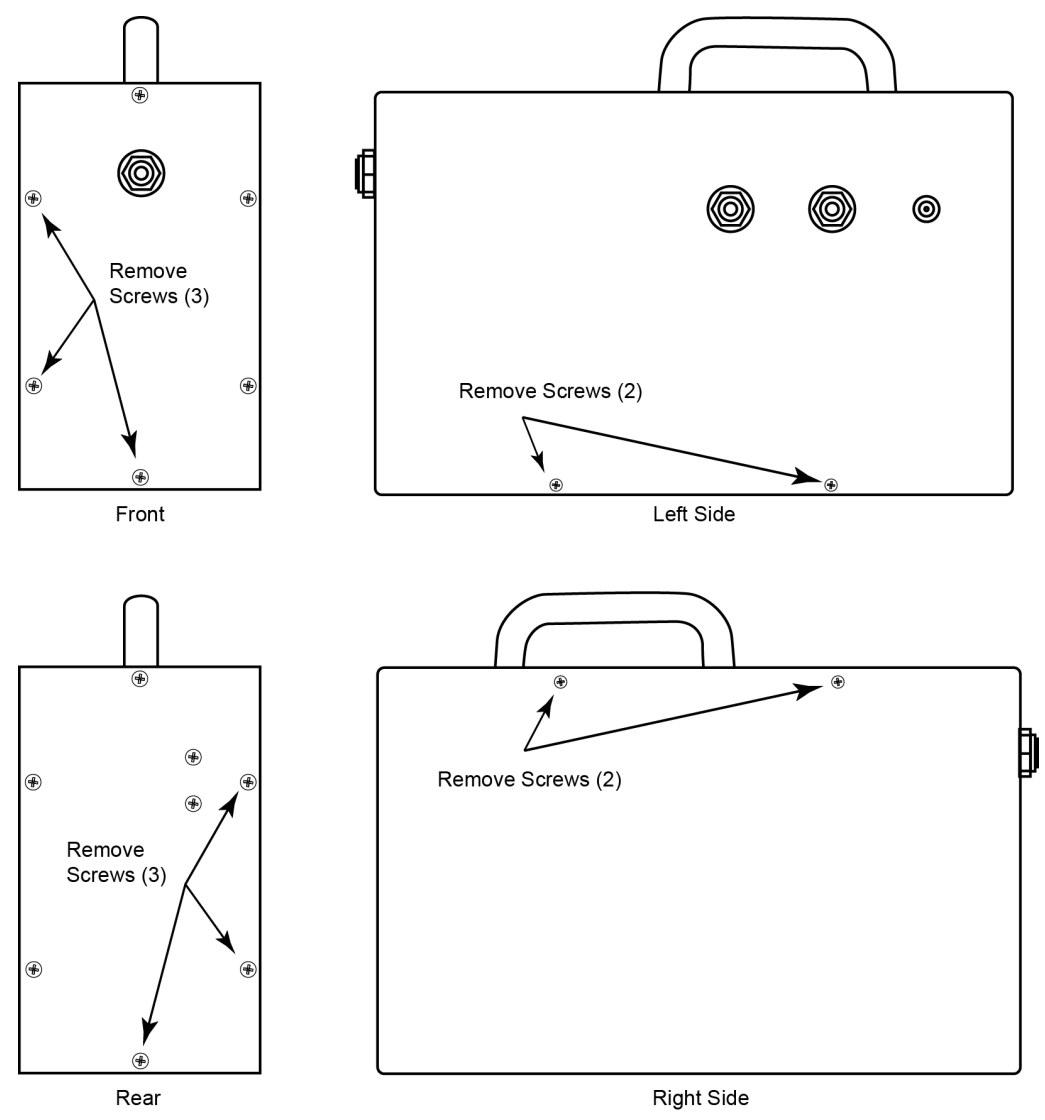

## **4.2 Internal Particulate / Hydrophobic Filter Replacement**

#### **Items Required:**

- Replacement filter (P/N 07-1654)
- Medium Phillips head screwdriver

#### **Procedure:**

- 1. Disassemble the monitor's metal chassis per Section 4.1.
- 2. See illustration below and locate the internal particulate/hydrophobic filters.

**NOTE:** The third filter at the pump exhaust does not require periodic replacement.

- 3. Pull off tubing from both ends of filter and remove filter from instrument.
- 4. Attach tubing to new filter.
- 5. Reassemble monitor.

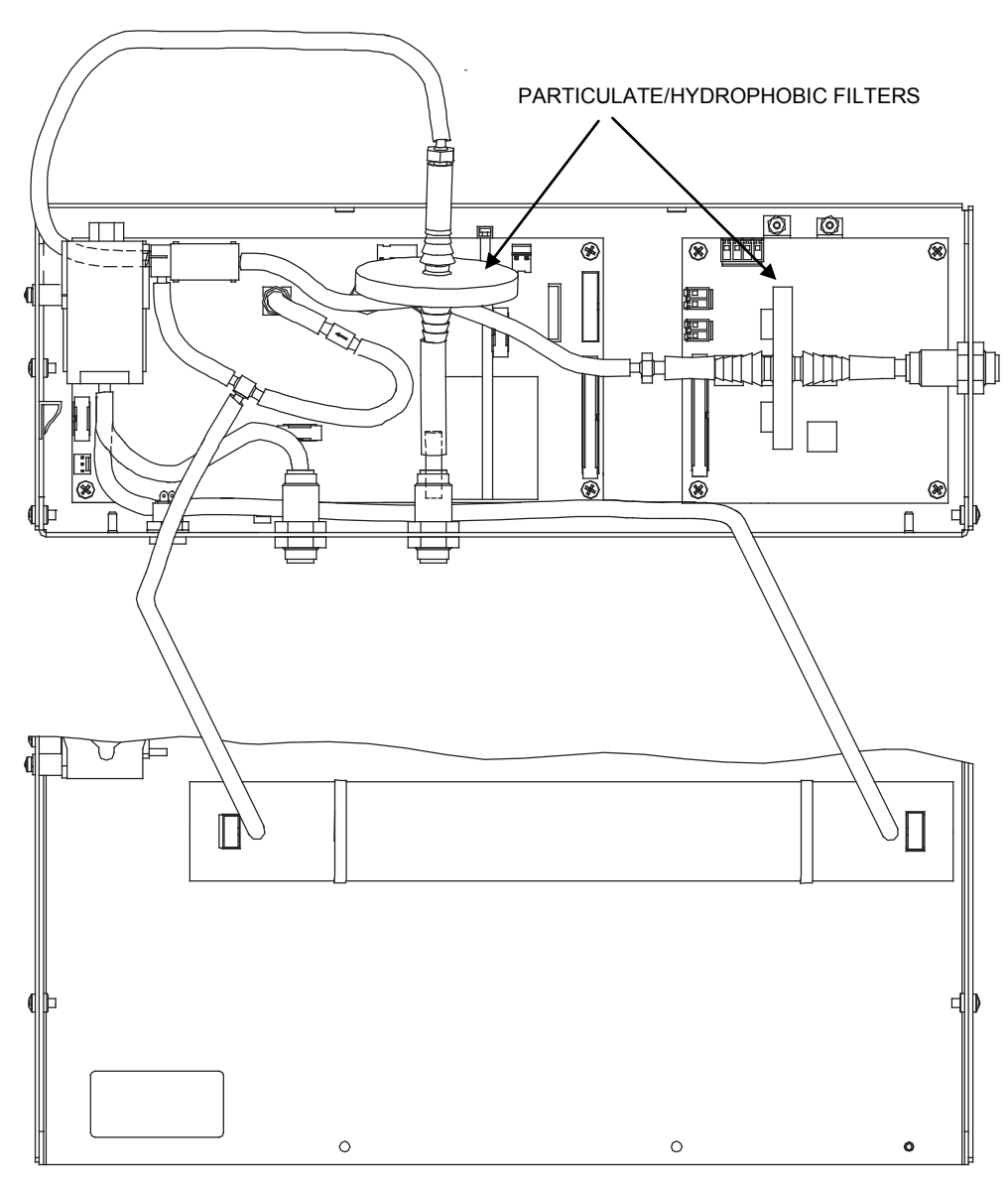

# **4.3 Updating Firmware**

An RS-232 connector, located on the top panel, is used to update the monitor's firmware. Reprogramming the instrument with updated firmware should be done by qualified service technicians only using instructions provided by Bacharach.

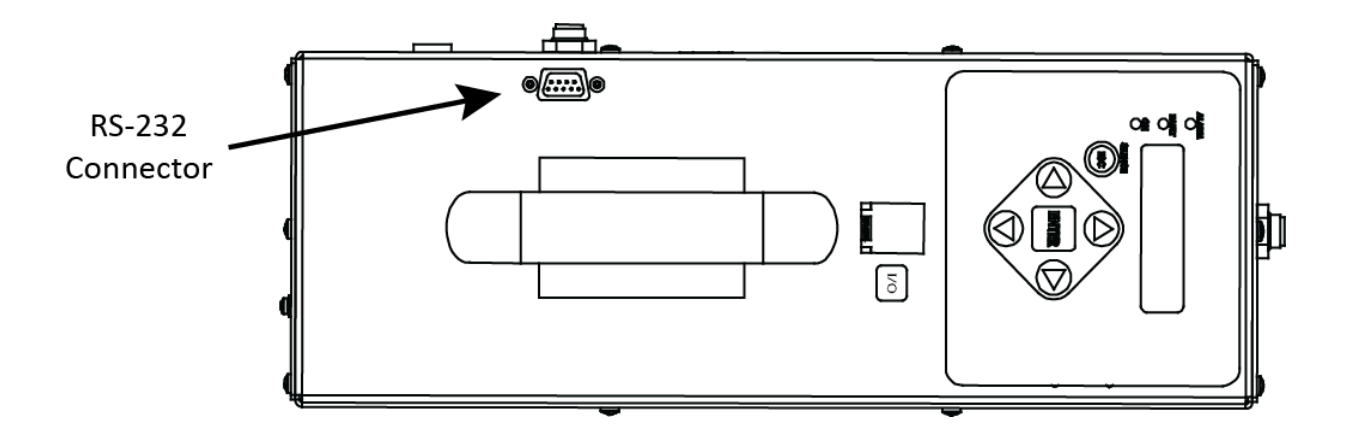

# **4.4 Probe Filter Replacement**

Probe assembly 3015-5694 includes an inline coalescing filter 3015-3071. This filter should be replaced after every 50 hours of use, or anytime liquid is drawn into the probe. The filter includes an arrow that indicates the direction of flow. Replace the filter by gently pulling the tubing from each end. Orient the arrow so that it points toward the elbow connected to the refrigerant monitor.

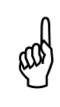

**IMPORTANT:** If liquid has entered the coalescing filter 3015-3071 to the point where it has soaked it, the internal filters must also be changed. Disconnect the probe and dry it out with clean compressed air. Failure to properly clean and dry the probe, along with changing the internal filter could result in instrument damage and void the warranty.

For refrigerant monitor 3015-5420, replace the external filter 3015-5324 every 50 hours or anytime it becomes contaminated with liquid.

# **5 Parts and Service**

# **5.1 Replacement Parts and Optional Accessories**

#### **Replacement Parts**

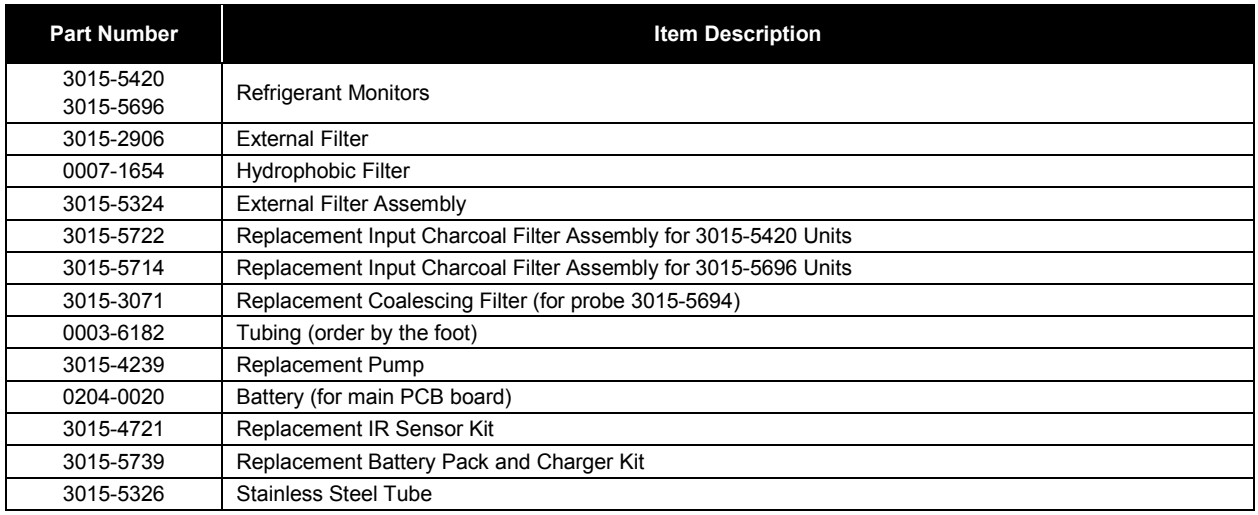

#### **Optional Accessories**

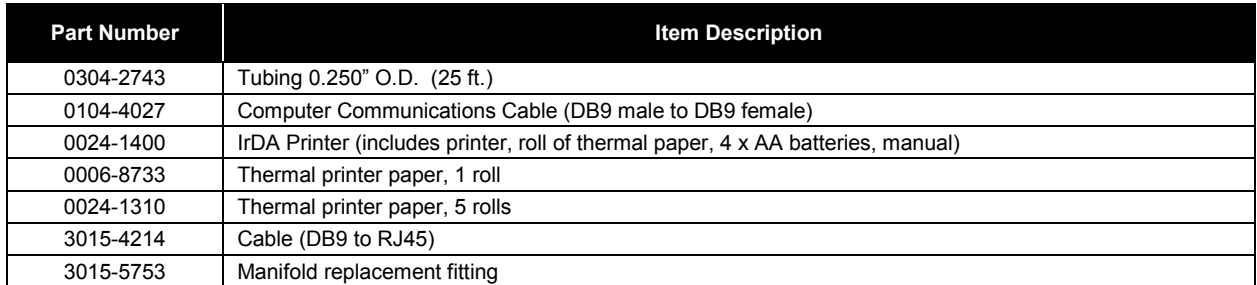

# **5.2 Service Centers**

Service and replacement parts can be obtained by contacting any of the following Bacharach Service Centers.

#### **United States**

Bacharach, Inc. 621 Hunt Valley Circle New Kensington, PA 15068 Phone: 724-334-5051 Fax: 724-334-5723 Email: help@mybacharach.com

#### **Canada**

Bacharach of Canada, Inc. 20 Amber St. Unit# 7 Markham, Ontario L3R SP4 Canada Phone: 905-470-8985 Fax: 905-470-8963 Email: support@BachCan.ca

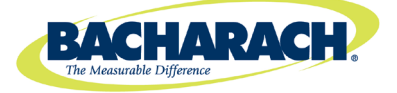

World Headquarters: 621 Hunt Valley Circle, New Kensington, PA 15068-7074 PHONE: 724-334-5000 FAX: 724-334-5001 WEBSITE: www.MyBacharach.com E-MAIL: help@MyBacharach.com

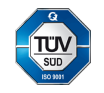

Printed in U.S.A. ® Registered Trademark of Bacharach Inc.